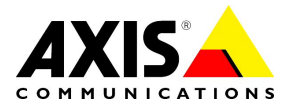

# AXIS 207/207MW/207W with firmware 4.40 or higher

This document describes how to modify the event settings on AXIS 207/207MW/207W camera to follow a schedule. The example event in this document is an FTP upload of a single snapshot at different times.

NOTE: Axis Quality Assurance does not test the described functionality -scheduled event - of this document.

## **Get started**

- AXIS 207, AXIS 207MW or AXIS 207W camera with firmware version 4.40 or higher
- **Administration rights on the video product are needed.**
- FTP Server (Web server) parameters, like IP address, upload path, user name and password

#### **Step 1: Create an Event**

- 1. To access your AXIS device enter the IP address of the camera in the address field of a browser and go to **Setup | Event Configuration | Event Settings**.
- 2. Enable the checkbox for **Event enabled**.
- 3. Choose **Manual Trigger** for **Triggered by**.
- 4. Enable the checkbox **Upload images/video** and select **FTP** as upload type.
- 5. Choose **JPEG Image(s)** as file format.
- 6. Click on **Primary FTP server settings** to define the FTP server. [Example page 4]. Enable the checkbox **Use passive mode** if the FTP/Web server requests PASV mode or between the camera and the FTP server is a firewall. When the option **Use temporary file** is enabled, the new file will be uploaded with a temporary name. The original file is then deleted and the new file is given the original file name.
- 7. Choose only post-buffer with 1 second and an image frequency of 1 second.
- 8. Enter image name and choose the suffix.
- 9. Confirm all settings with **Save**. [Example page 4]

## **Step 2: Test the Event**

- 1. Go to **Setup | Live View Config | Layout**
- 2. Make sure that **Show manual trigger button** is enabled.
- 3. Now choose the **Live View** page and click on the trigger button to start and later to stop the event.
- 4. Check if the image is uploaded. If it failed, use the information from the log file on the camera (**Setup | System Options | Support | Logs & Reports | Logs**) and from the FTP server to identify the problem.

Please note that Axis does not take any responsibility for how this configuration changes may affect your system. If the modification fails or if you get other unexpected results, you may have to restore the factory default settings as described in the User's Manual.

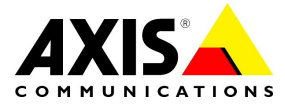

# AXIS 207/207MW/207W with firmware 4.40 or higher

## **Step 3: Prepare the event for scheduled upload**

- 1. Go to **Setup | System Options | Advanced | Scripting** and click on **Open Script Editor**.
- 2. Open the file task.list. It should contain three lines starting with:

```
{B_default_0} immune % /bin/buffer_handler : ... 
{E default 0} pattern((IO5:/)) once immune % \ldots{K default 0} pattern((IO5:/)) once immune not % ...
```
- $(B_$  = for the buffer handler;  $E_$  = Event itself; K<sub>\_</sub> Kill; stop event when finished)
- 3. Open now the file user.task.list and add the copied line to it.
- 4. Remove from the lines starting with {E\_default\_0} and {K\_default\_0} the following part: pattern((IO5:/)) (used for manual trigger)
- 5. Now add after the first **}** of these lines the schedule parameters. Example for Monday – Friday upload once every hour between 09:00 to 17:00 : date(w(1-5)) time(h(9-17)m(0)s(0))

The beginning of the lines should look like:

```
{E default 0} date(w(1-5)) time(h(9-17)m(0)s(0)) once immune % \ldots{K default 0} date(w(1-5)) time(h(9-17)m(0)s(0)) once immune not % \ldots
```
6. Confirm with click on **Save**.

#### **Step 4: Finish the setup and start the scheduled event**

- 1. Go to **Setup | Event Configuration | Event Settings**.
- 2. Deactivate 'Event enabled'. This removes the entries from the task.list, but keeps the other settings for the event. Adjustment made in user.task.list will be kept.
- 3. Click on Save to confirm the change.
- 4. Now go to **Setup | System Options | Maintenance** and click on **Restart**. The camera needs to be restarted to accept the changes and start the modified event.

## **Additional Information**

- It is possible to use different time settings, e.g. for Mo-Fr and Sa-So. In this case copy the lines beginning  ${E$  and  ${K}$  and modify the scheduler part. Example for Sa-So upload only at 13:45: date(w(0,6) time(h(13)  $m(45) s(0)$ )
- **•** Detailed Information about the scheduler: http://www.axis.com/techsup/cam\_servers/dev/files/utask\_task\_list.pdf
- General: http://www.axis.com/techsup/cam\_servers/dev/index.htm

Please note that Axis does not take any responsibility for how this configuration changes may affect your system. If the modification fails or if you get other unexpected results, you may have to restore the factory default settings as described in the User's Manual.

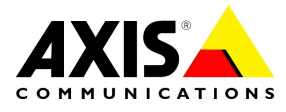

# Scheduled events

# AXIS 207/207MW/207W with firmware 4.40 or higher

# **Example – FTP server settings**

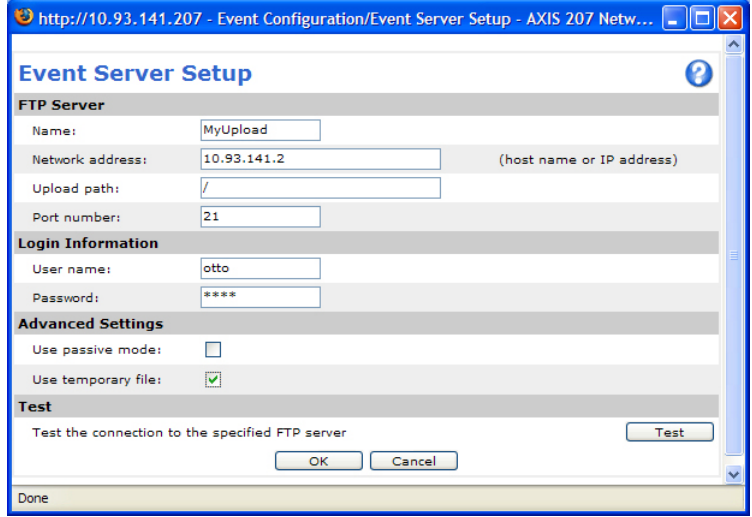

## **Example – Event settings**

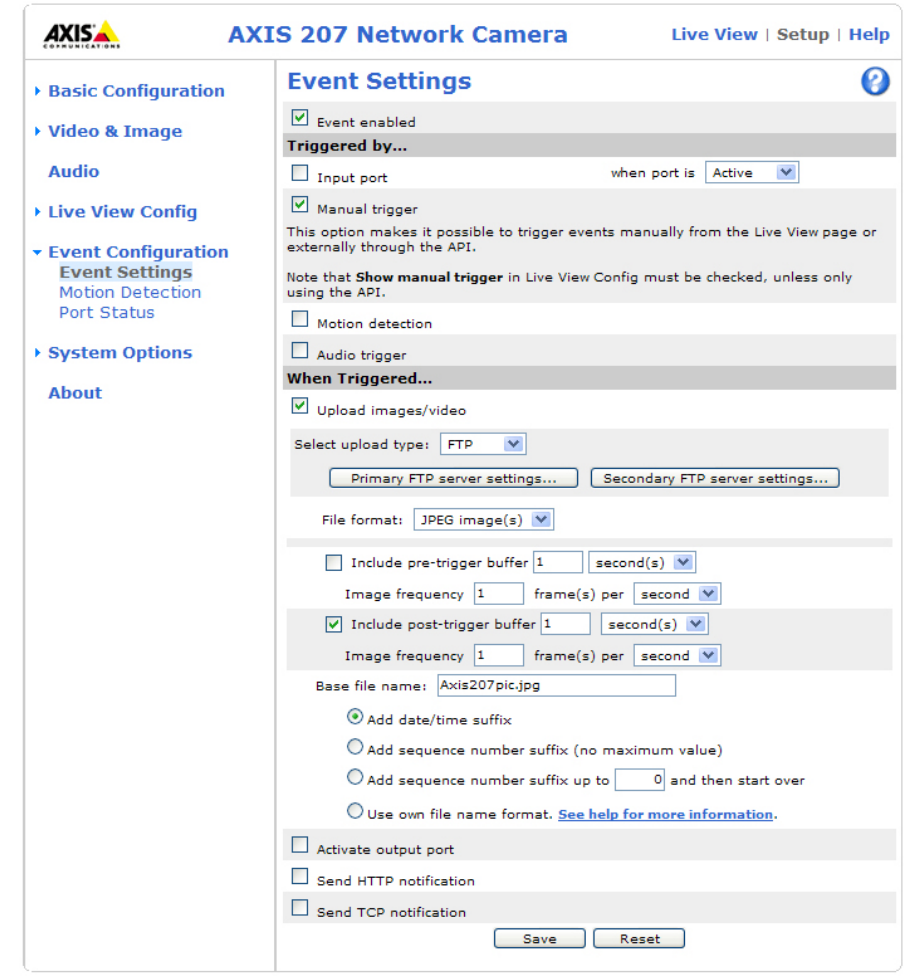

Please note that Axis does not take any responsibility for how this configuration changes may affect your system. If the modification fails or if you get other unexpected results, you may have to restore the factory default settings as described in the User's Manual.